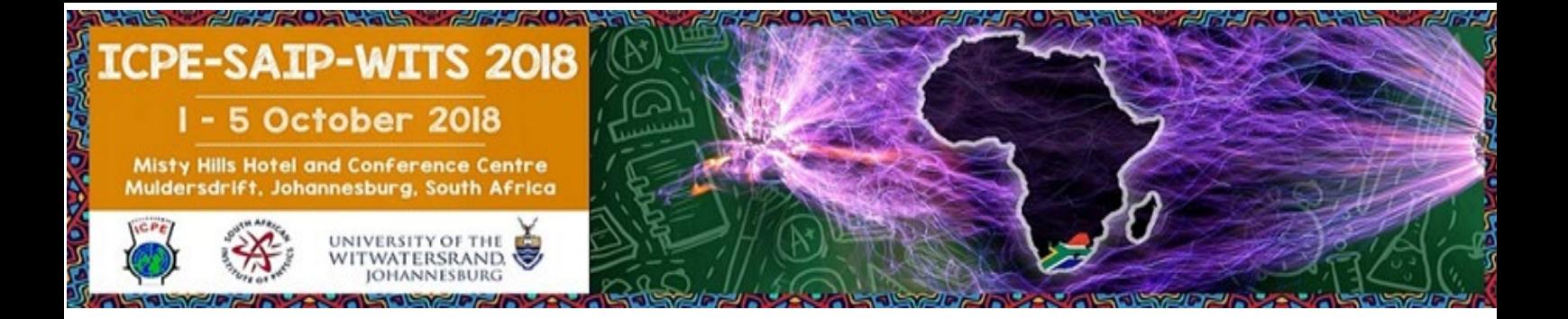

## **Dear Colleague,**

The proceedings of the International Conference on Physics Education (ICPE2018) will be published in the Open Access **Journal of Physics: Conference Series (JPCS)**, which is part of [IOP Conference Series.](http://conferenceseries.iop.org/content/home) We invite you to participate in the reviewing process as a content reviewer. Below are guidelines for reviewers.

## **Guidelines for Content Reviewers**

By reviewing a manuscript, you agree to the following Terms and Conditions:

- You declare that there is no conflict of interest and also that you are competent to review the manuscript by virtue of your expertise. If you cannot review an allocated manuscript(s), please notify us, preferably within 2 days, so that we can appoint an alternative reviewer without delay.
- The review must be done using the online INDICO system. You will be guided by the various questions on the system. In addition, please provide comments of between 100 and 150 words in the dialogue box provided.
- The review window is 21 calendar days.

## **Accessing the On-line System**

The following steps must be followed to review a paper as a Content Reviewer:

- 1. Log into the INDICO site from the <http://events.saip.org.za/conferenceDisplay.py?confId=93> website using the *username and password* created when you submitted and abstract(s) for the conference.
- 2. From the menu on the left-hand side under "*Paper for Proceedings*", click on "*Content Reviewer Area*".

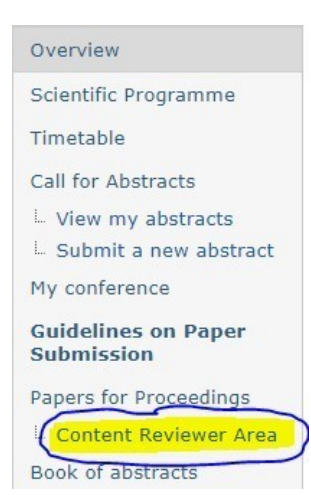

- 3. Select the paper(s) that is (are) being assigned to you.
- 4. Click on "**Material to Review**" and double-click on the paper name (e.g. NanoDistruptions.pdf) to download. As shown below.

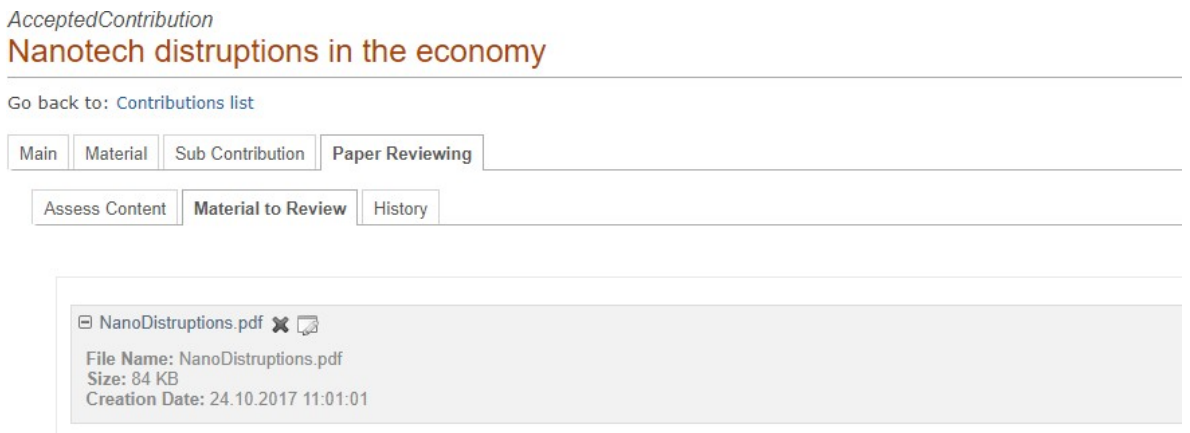

5. Click on "**Assess Content**" to review and give feedback on the downloaded paper. The paper will be assessed by selecting a number for each of the review questions asked, concerning the downloaded paper.

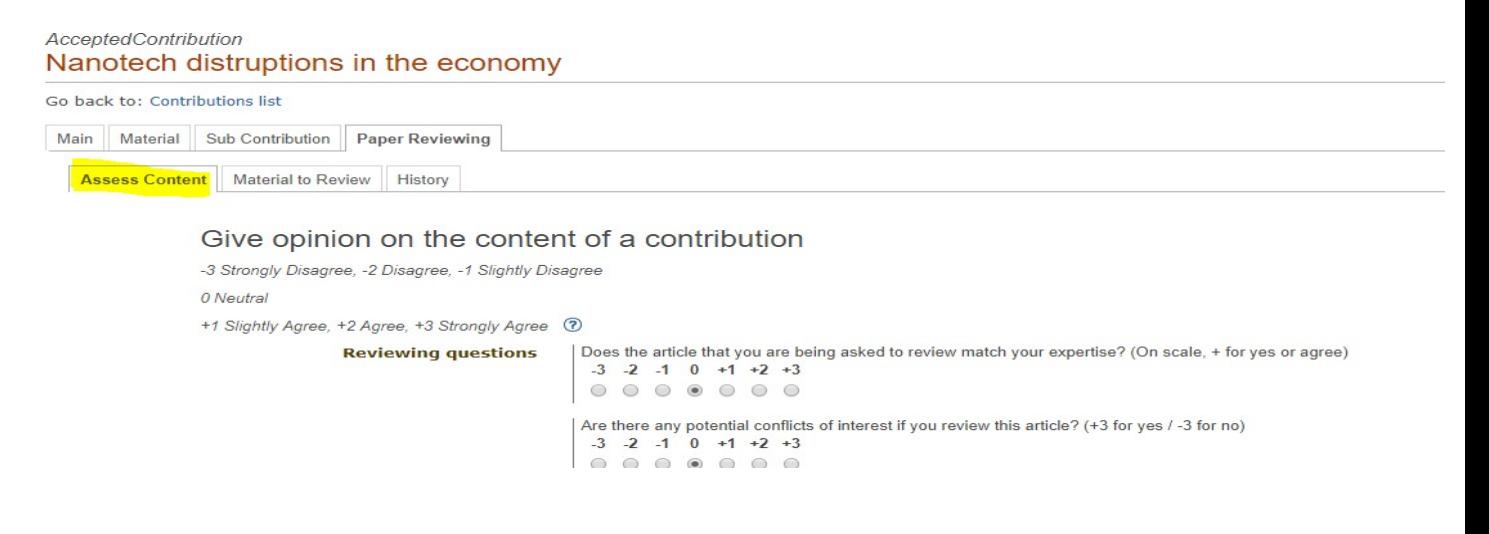

6. At the end of the questions click on "**edit**" next to Comments to give comments on the reviewed material. Then click on "**Save**" to save the comments.

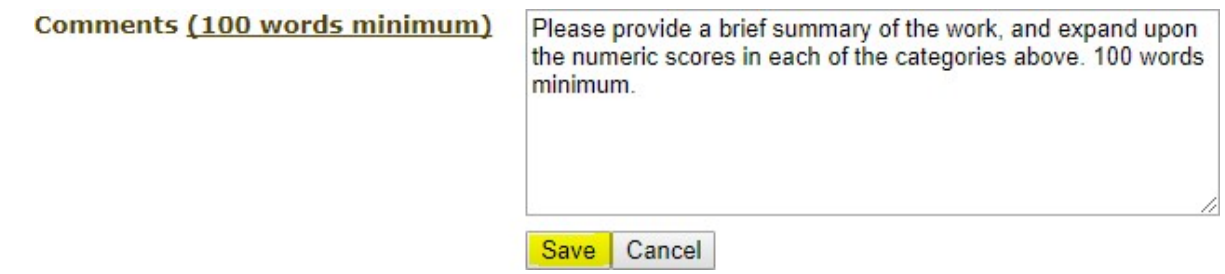

7. Click on "**edit**" next to "Assessment" to give the outcome of the reviewed material (e.g. **Accept**, **To be Corrected**, **Reject**). Then click on "**Save**" to save the final feedback of the paper.

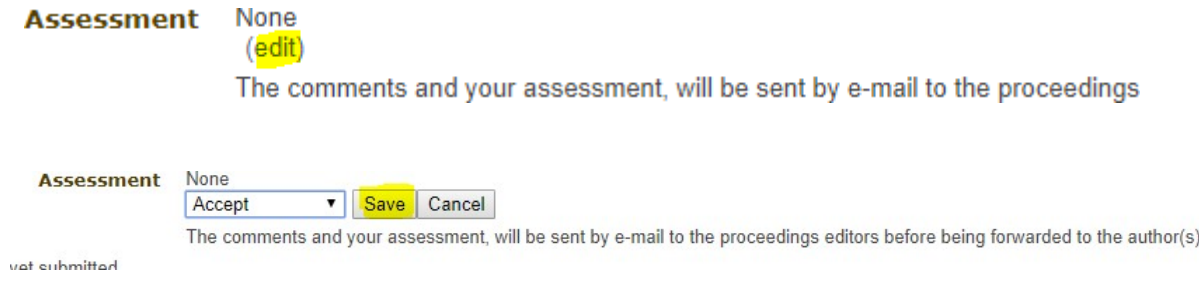

- 8. Lastly, click on "**Submit**" to submit feedback of the review which will then be forwarded to the respective Author by the editors.
- 9. In addition, if you wish to submit a written report in the form of files you can email to: [icpe2018@saip.org.za](mailto:icpe2018@saip.org.za) citing the PAPER ID.

We would like to thank you for your assistance in the reviewing process. Once all reviews are completed for all papers, your details will be acknowledged as a content reviewer in the final published Conference Proceedings.

Yours Sincerely

**Conference Proceedings Editors:**  Professor Deena Naidoo Dr Douglas Clerk

Queries: [icpe2018@saip.org.za](mailto:icpe2018@saip.org.za)